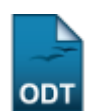

## **Cadastrar Tipo da Atividade Autônoma**

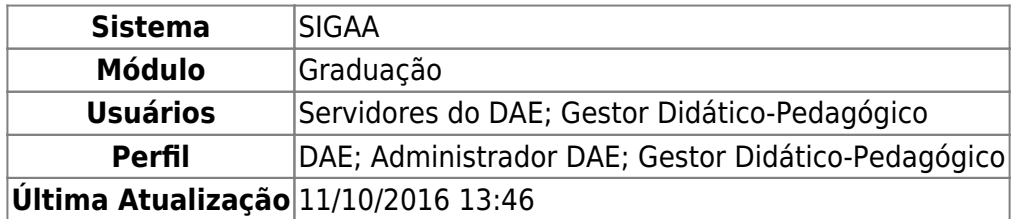

Esta funcionalidade permite ao usuário cadastrar e gerenciar os tipos de atividades de graduação autônomas disponíveis para os discentes da Instituição.

Para realizar esta operação, acesse um dos caminhos:

- SIGAA → Módulos → Graduação → Atividades → Tipo da Atividade Autônoma → Cadastrar (DAE, Administrador DAE);
- SIGAA → Módulos → Graduação → DDP → Tipo da Atividade Autônoma → Cadastrar (Gestor Didático Pedagógico).

A seguinte tela será exibida:

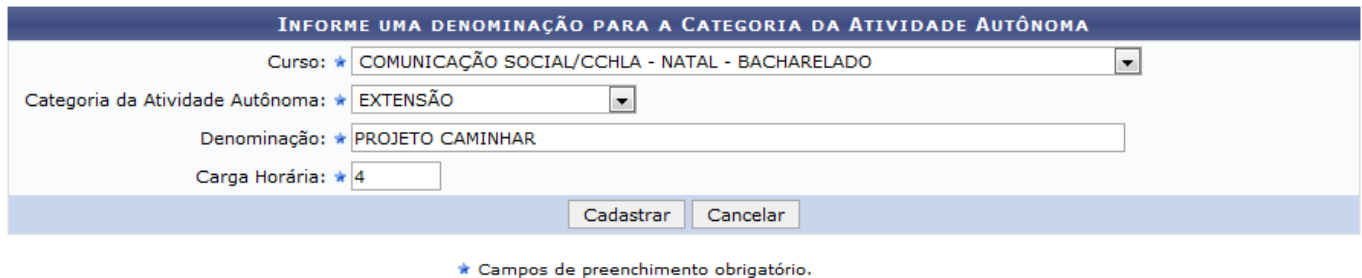

Graduação

Para cadastrar um tipo de atividade autônoma, informe os seguintes parâmetros:

- Selecione o Curso do qual a atividade está vinculada;
- Selecione o tipo da Categoria da Atividade Autônoma que será cadastrada;
- Denominação do tipo da atividade autônoma;
- Carga Horária da atividade que deseja cadastrar.

Como exemplificação,utilizaremos os dados abaixo:

- Curso: COMUNICAÇÃO SOCIAL/CCHLA NATAL BACHARELADO;
- Categoria da Atividade Autônoma: EXTENSÃO;
- Denominação: PROJETO CAMINHAR;
- Carga Horária: 4.

Para voltar ao menu principal Graduação, clique no link Graduação.

Caso desista da operação, clique em *Cancelar* e confirme a desistência na janela que será exibida.

Após informar os dados necessários, clique em *cadastrar*. O sistema irá exibir uma mensagem informando o sucesso da operação. Veja:

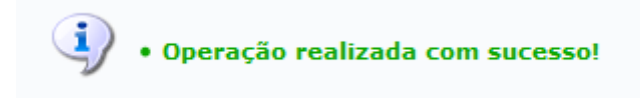

## **Bom Trabalho!**

## **Manuais Relacionados**

[Listar/Alterar Tipo da Atividade Autônoma](https://docs.info.ufrn.br/doku.php?id=suporte:manuais:sigaa:graduacao:atividades:tipo_da_atividade_autonoma:listar_alterar)

[<< Voltar - Manuais do SIGAA](https://docs.info.ufrn.br/doku.php?id=suporte:manuais:sigaa:graduacao:lista)

From: <https://docs.info.ufrn.br/>-

Permanent link: **[https://docs.info.ufrn.br/doku.php?id=suporte:manuais:sigaa:graduacao:atividades:tipo\\_da\\_atividade\\_autonoma:cadastrar](https://docs.info.ufrn.br/doku.php?id=suporte:manuais:sigaa:graduacao:atividades:tipo_da_atividade_autonoma:cadastrar)**

Last update: **2016/10/11 13:46**

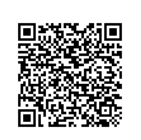